## **Experiment 2:MCSDK demos**

#### August 18, 2011

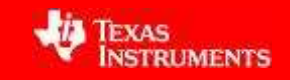

## **Emulation environment**

- Shannon EVM
- XDS100v1 USB Emulator

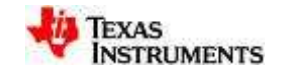

#### **Demo 1: PA Simple Example**

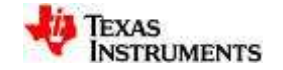

## **Flow Chart**

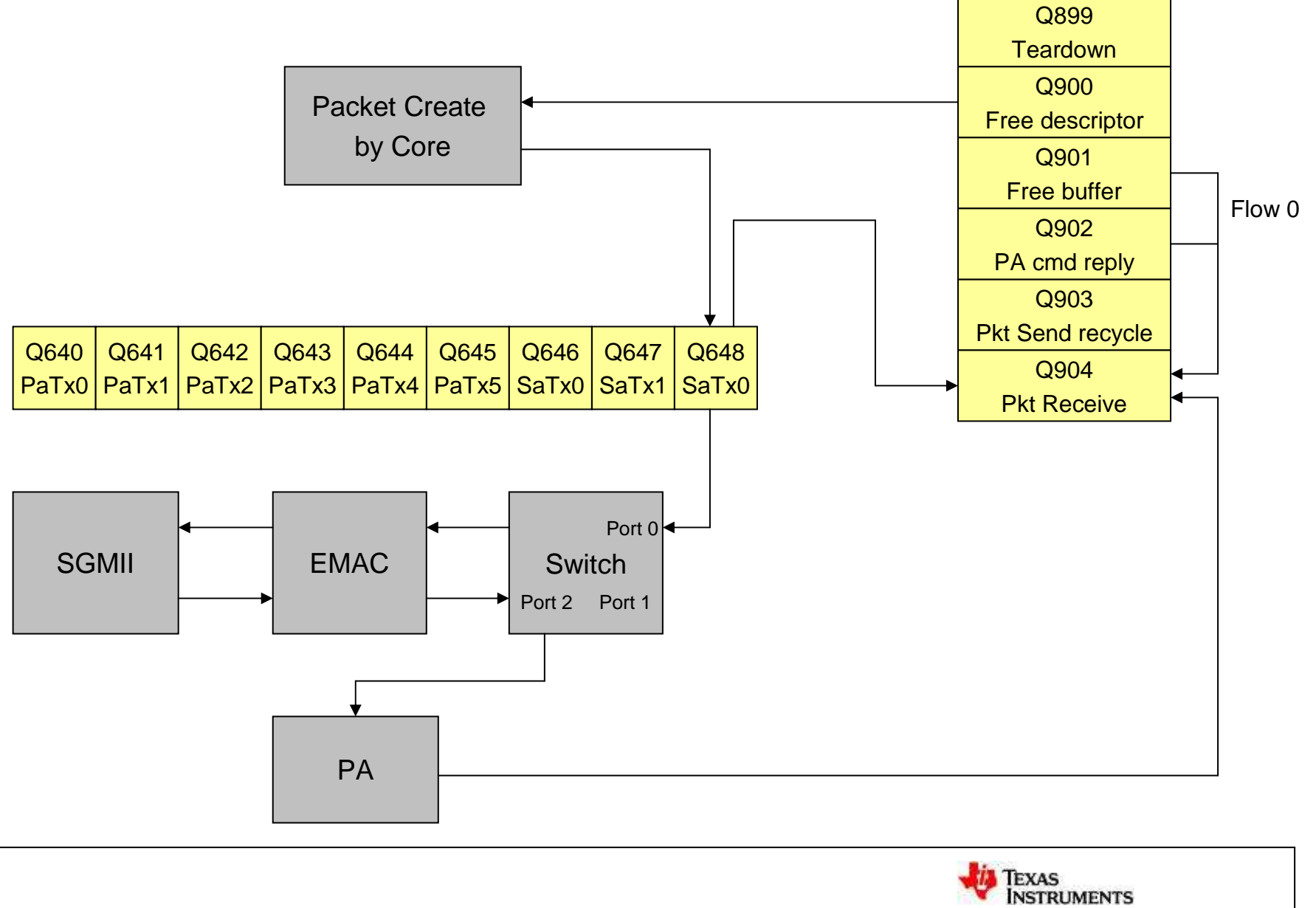

## **PA Simple Project:**

- Import CCS project from PDK example
- Build project
- Specify emulation configuration
	- and the state of the state Target select
	- and the state of the state Add evmc6678l.gel file
- Launch target configuration
- Load program and run

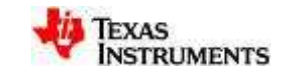

## **Import PDK example**

- $\bullet$  Import project
	- Project ->Import existing CCS eclipse project

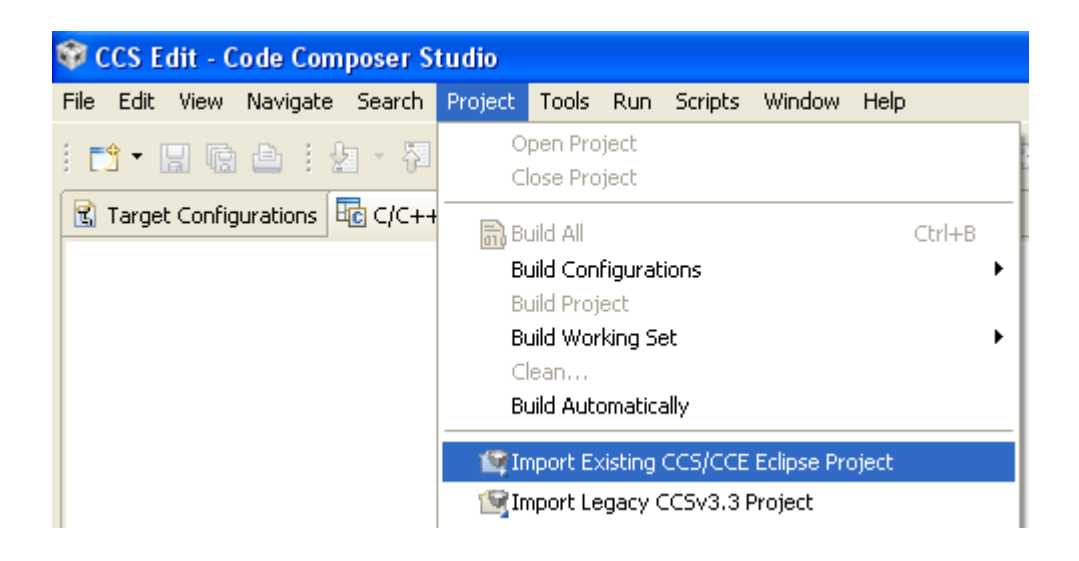

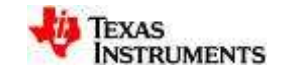

#### • Browse to the directory

(C:\Program Files\Texas Instruments\pdk\_C6678\_1\_0\_0\_11\packages\ti\drv\exampleProjects\PA\_simpleExample\_exampleProject)

- PA Simple Example-
- Select 'Finish' when done

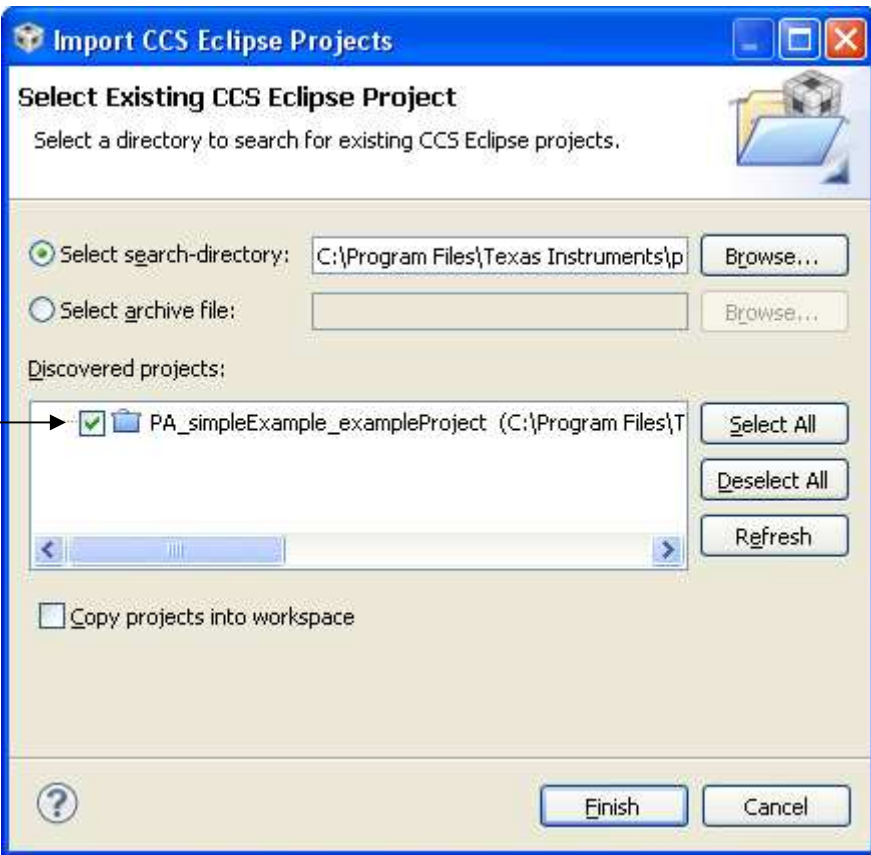

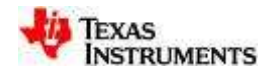

# **Build project**

• Right-click the project and select 'build project'

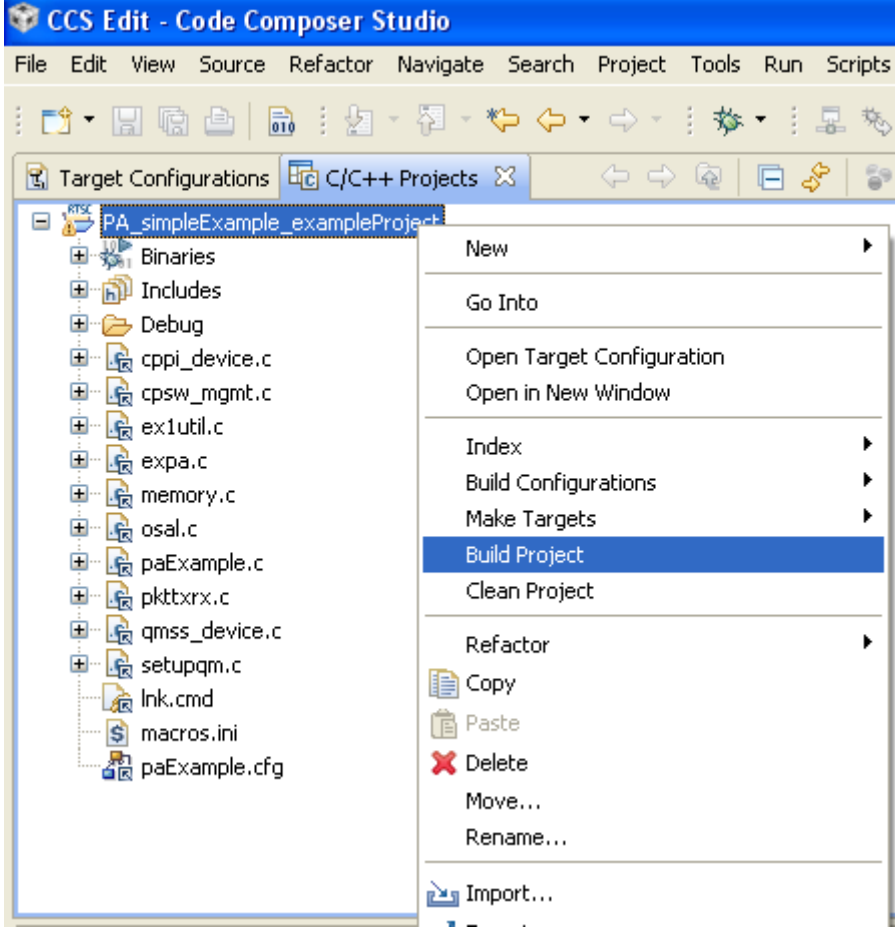

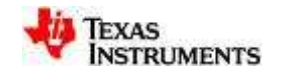

## **Specify emulation configuration**

- Add a new target configuration
	- File->New->Target configuration File

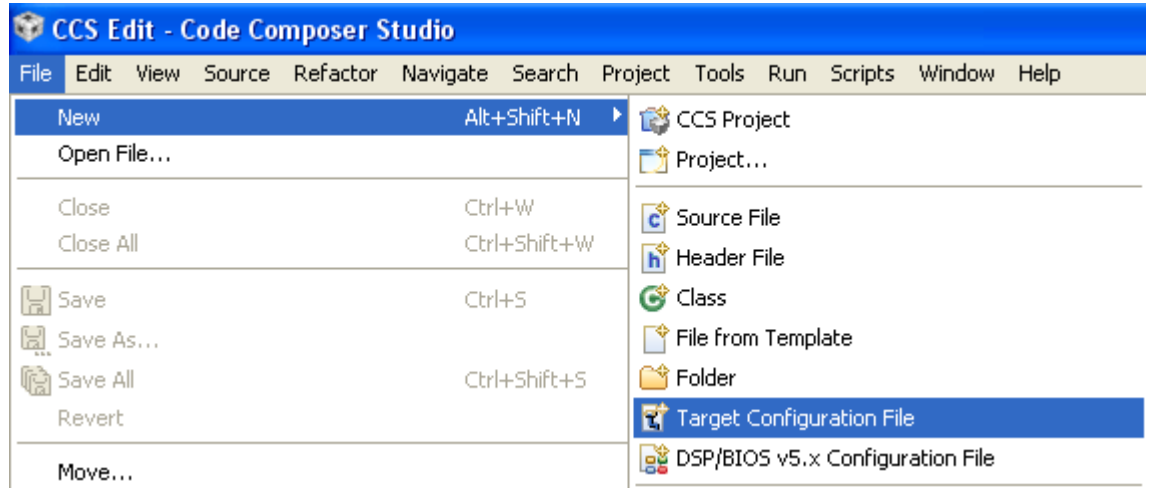

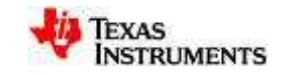

• Provide a name for the new target

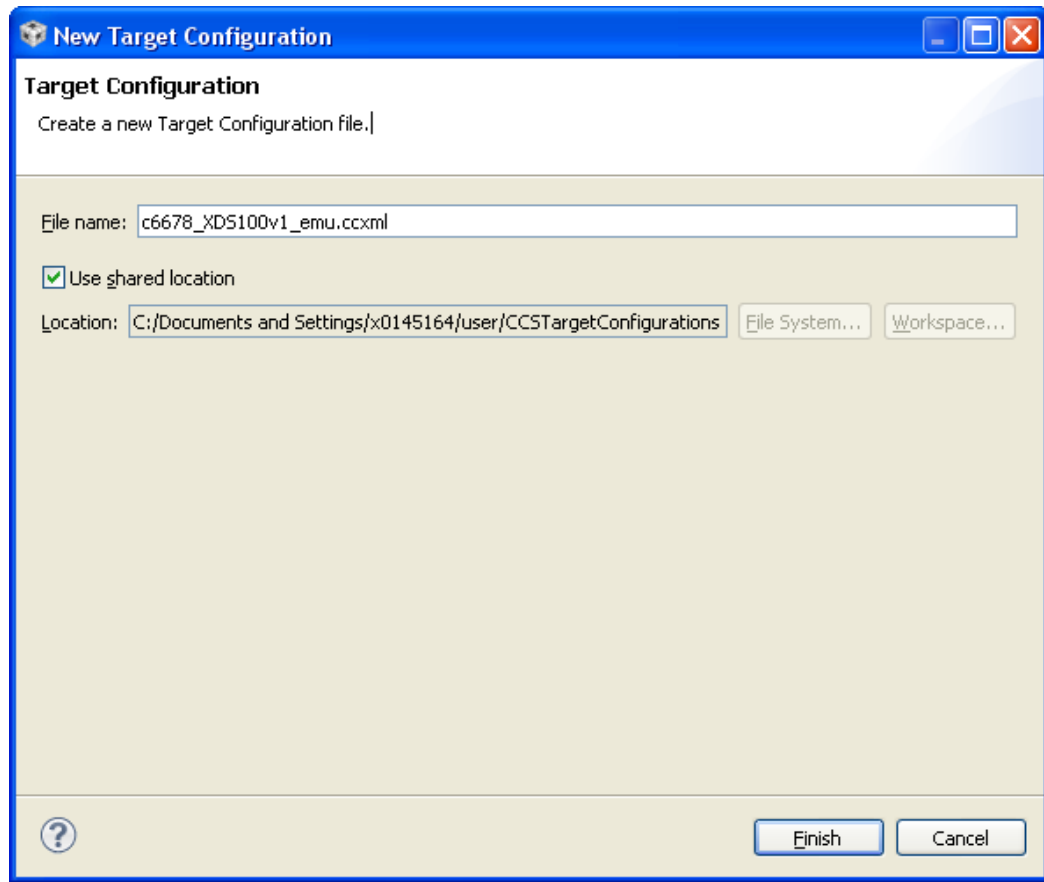

- Select 'Use shared location'
- Select 'Finish' when done

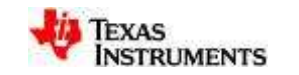

## **Target select**

- Use drop down menu to select theconnection type
- Select the device
- Save the file when done
- Select 'Advanced' tab

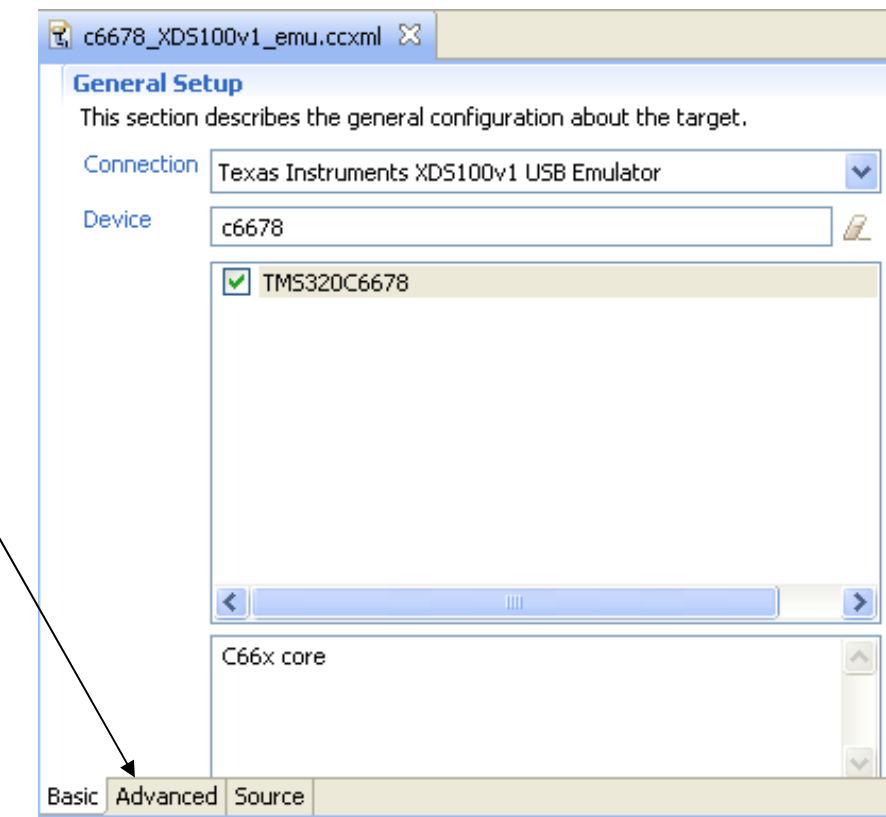

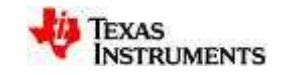

## **Add evmc6678l.gel file**

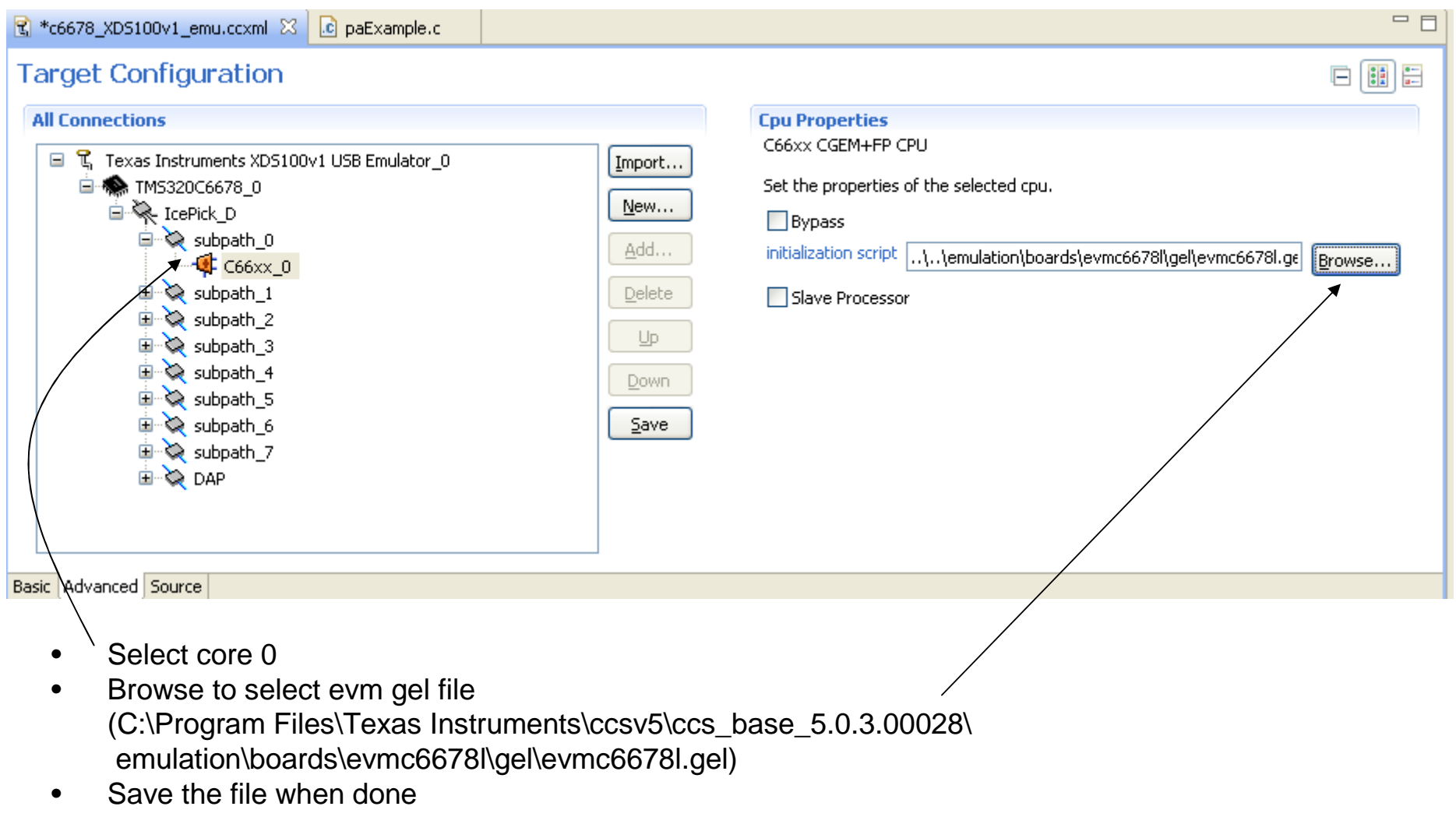

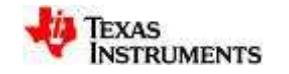

# **Launch target configuration**

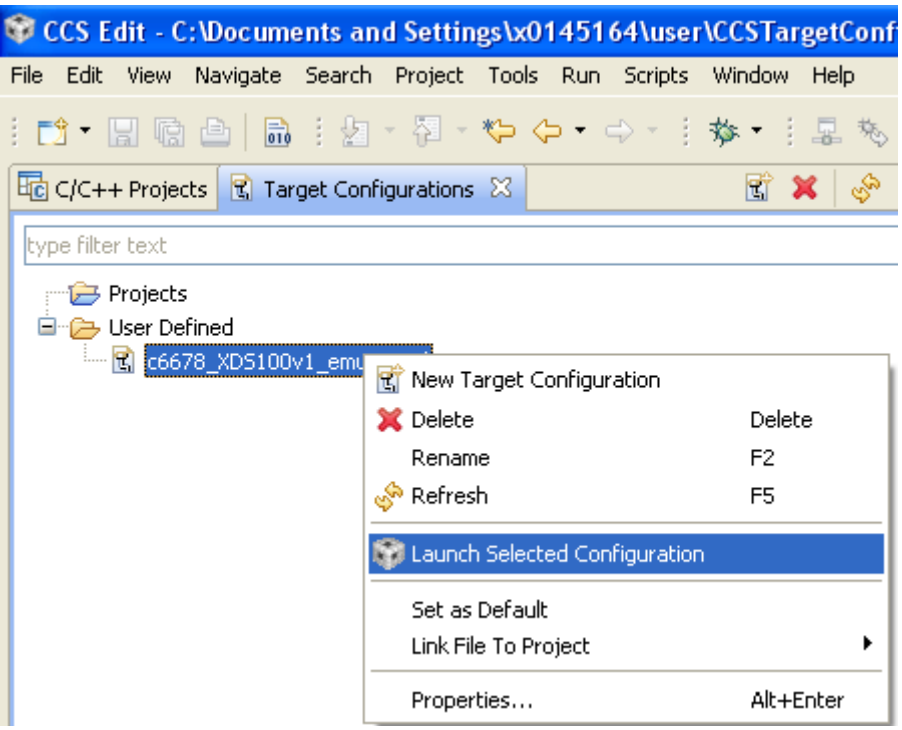

- Switch to target configuration window
- Right-click on c6678\_XDS100v1\_emu.ccxml, select 'launch selected configuration'

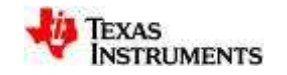

## **Load program and run**

- Select core 0
- Click 'connect target'
- Load program
- Browse for \*.out file

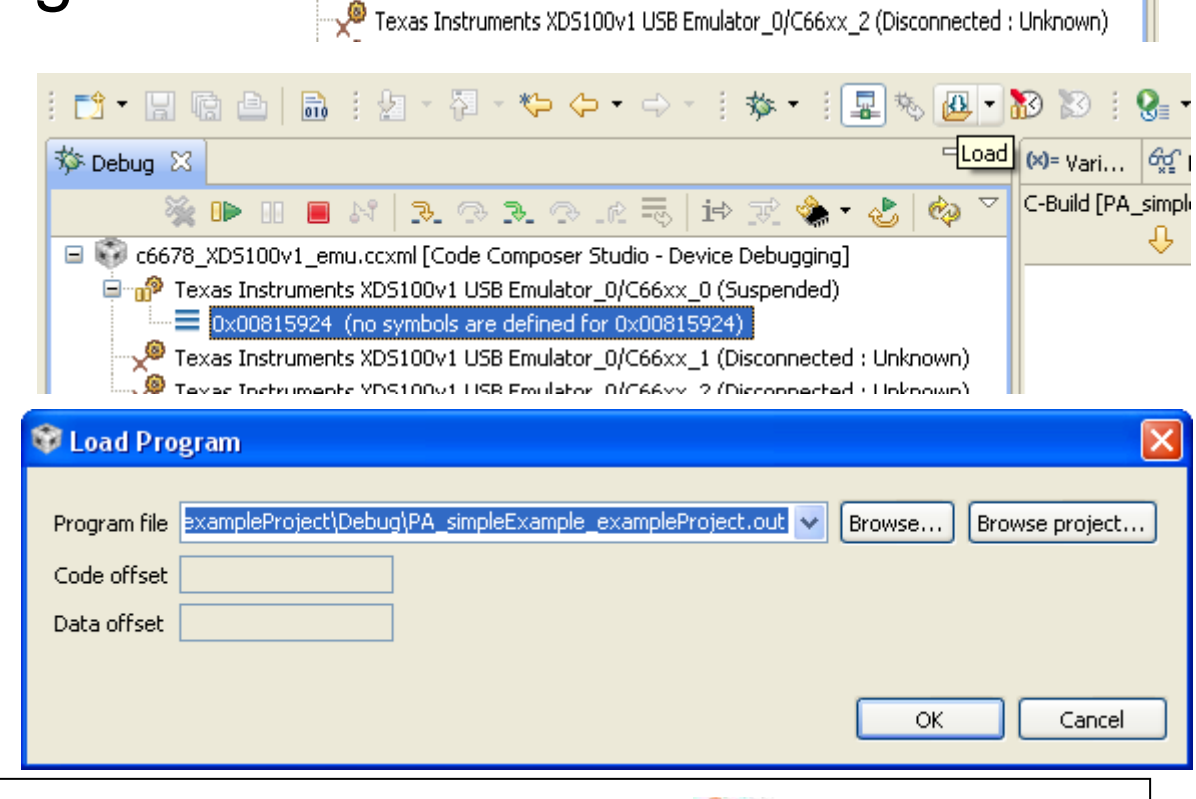

19 周圍画 1品 : 妇 - 智 - や 々 - ⇒ - : な - : 星

C c6678\_XD5100v1\_emu.ccxml [Code Composer Studio - Device Debugging]

**SENENARRATION** 

Texas Instruments XD5100v1 USB Emulator\_0/C66xx\_0 (Disconnected : Unknown) Texas Instruments XD5100v1 USB Emulator\_0/C66xx\_1 (Disconnected : Unknown)

**Connect Targel** 

脊 Debug 83

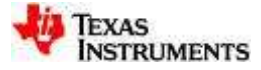

• When program is loaded, Select the 'run' button to execute application脊 Debug 23 **OP** 

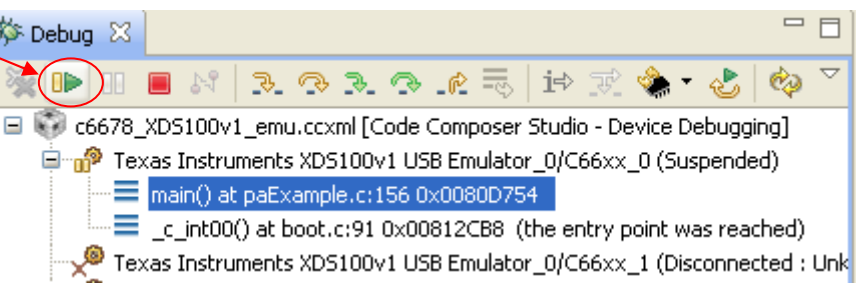

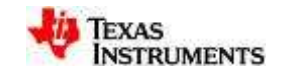

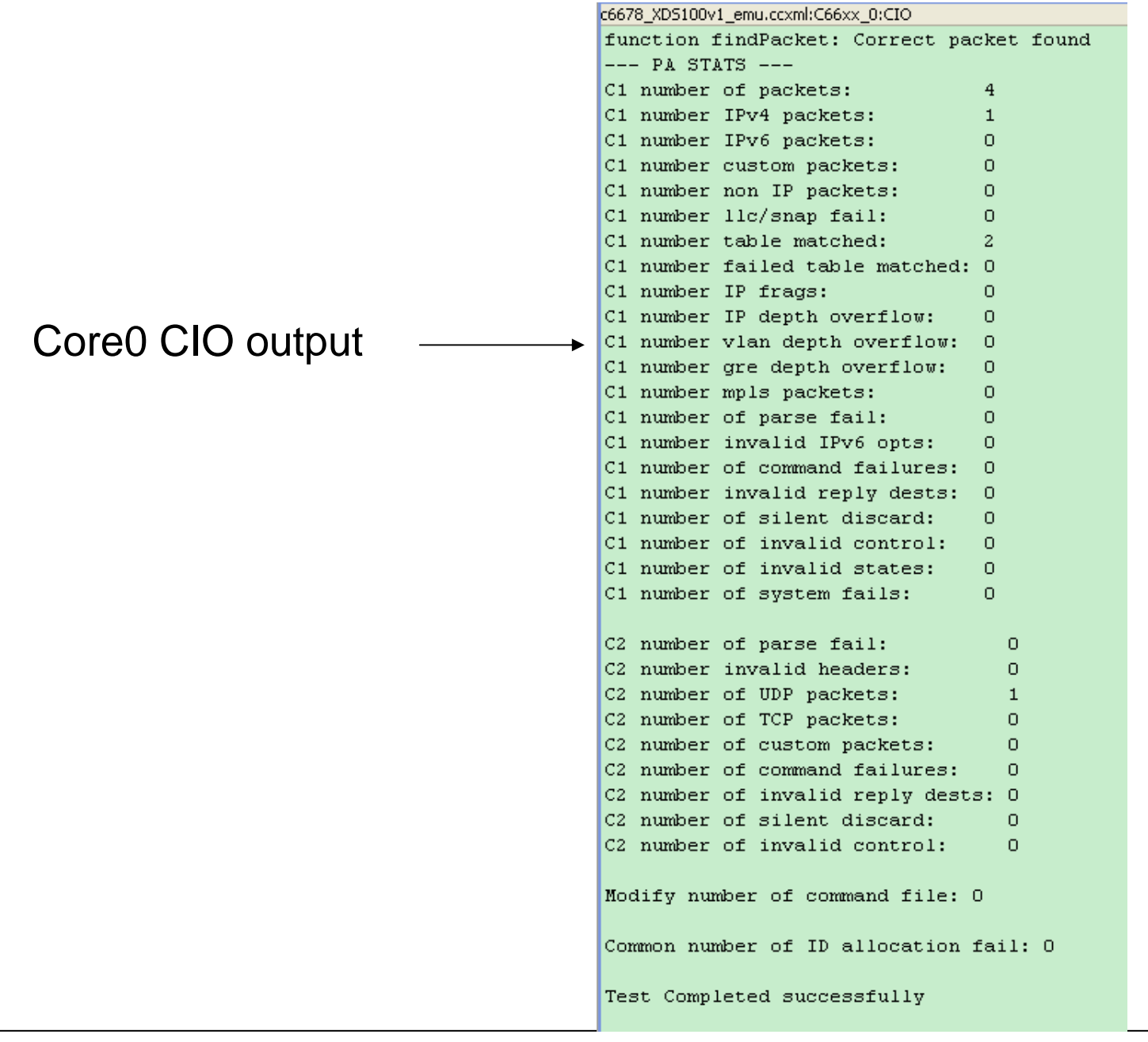

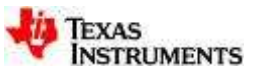

#### **Demo 2: PA Multi-core Example**

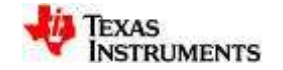

## **Flow Path**

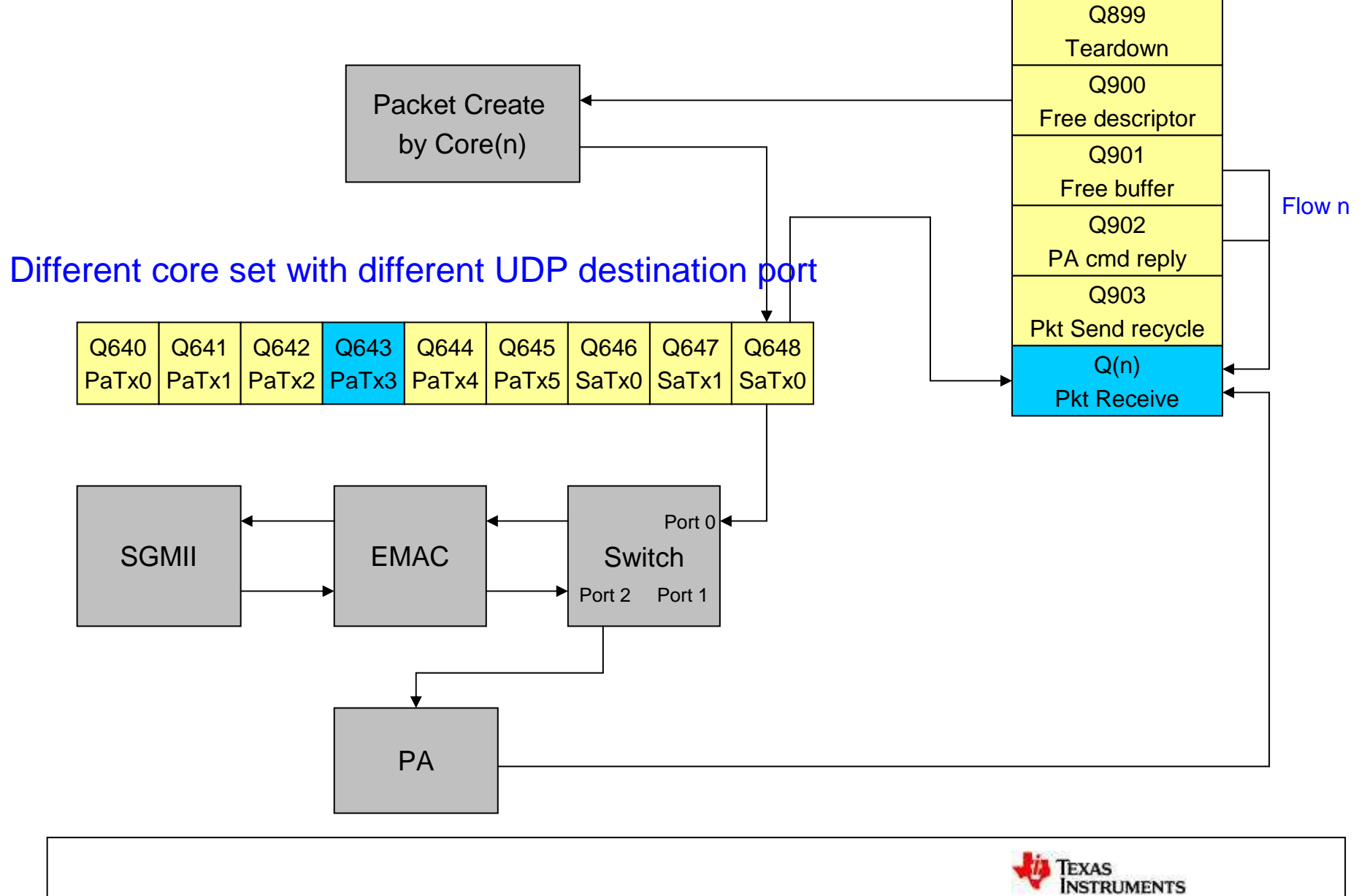

### **Flow Path**

#### •**Initialize the components required to run the example:**

- Queue Manager (QM) Subsystem
- Packet Accelerator (PA) CPPI DMA
- Ethernet Subsystem (Ethernet switch + SGMII + MDIO)
- PA Subsystem + PDSP
- • **Sets up the CPPI descriptors and Queues required for sending andreceiving data using Ethernet.**
	- Uses Host descriptors
	- Uses High Priority Accumulation interrupts
- • **Sets up the example application's configuration (MAC address it uses to send/receive data; IP address and port number it's listening on) in PA Subsystem so as to enable the PASS to forward all packets matching this configuration onto the application for processing.**
	- Switch MAC address configured  $= 0x10:0x11:0x12:0x13:0x14:0x15$
	- Example's IP address  $= 192.168.1.10$
	- Example App's listening port  $= 0x5678 + \text{corenum}$

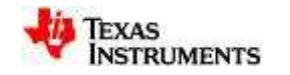

## **Flow Path (continued)**

- • **Sends packets onto wire (constructed manually in code here with following settings):**
	- Source MAC = 0x00:0x01:0x02:0x03:0x04:0x05Destination MAC = 0x10:0x11:0x12:0x13:0x14:0x15
	- Source IP = 192.168.1.1
		- Destination IP =  $192.168.1.10$
	- $-$  Source Port  $=$  0x1234 Destination Port= 0x5678 + corenum
	- Payload Data (80 bytes)

The packets sent by the application are sent onto wire and since the destination MAC on the packet is the Ethernet Switch MAC address, the packets are received by simulator and passed back up to the example application for processing.

• **Application receives all packets using QM High priority interrupt registered; Validates received packet against data sent.**

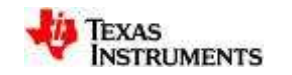

## **PA Multi-core Project:**

- Import CCS project from PDK example
- Build project
- Launch target configuration
- Load program and run

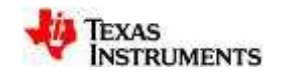

## **Import PDK Example**

- $\bullet$  Import project
	- Project ->Import existing CCS eclipse project

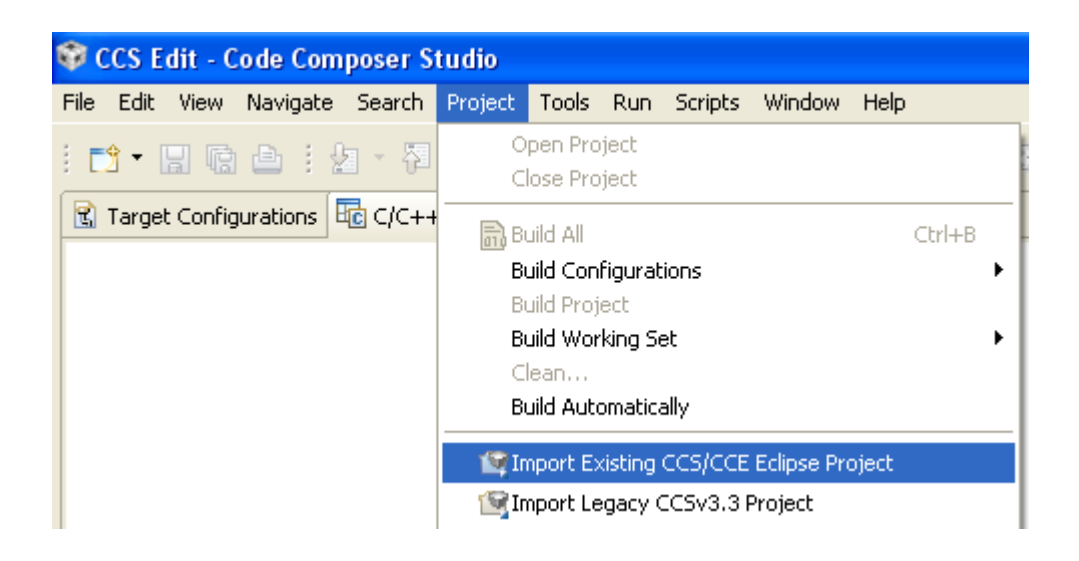

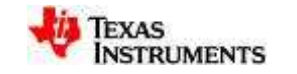

• Browse to the directory

(C:\Program Files\Texas Instruments\pdk\_C6678\_1\_0\_0\_11\packages\ti\drv\exampleProjects\PA\_multicoreExample\_exampleProject)

- PA\_multicore examp<del>le</del>
- Select 'Finish' when done

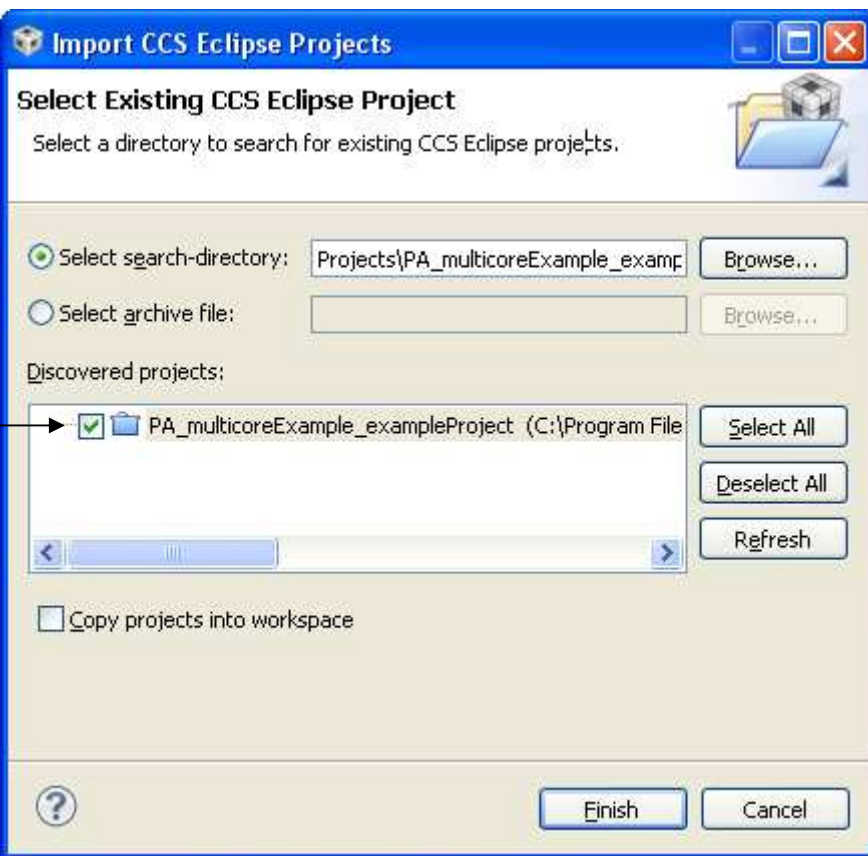

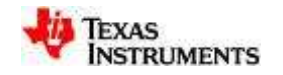

# **Build project**

• right-click the project and select 'build project'

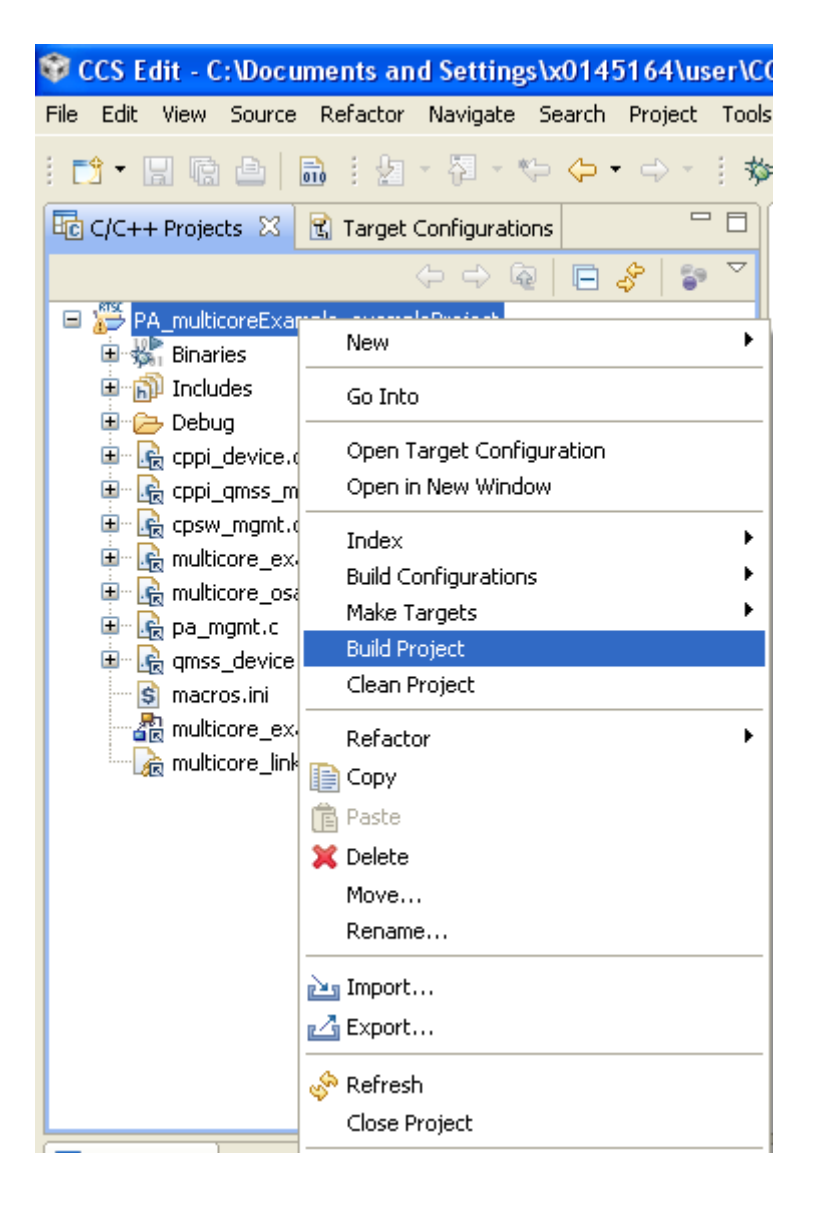

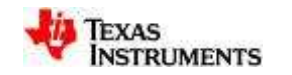

# **Launch target configuration**

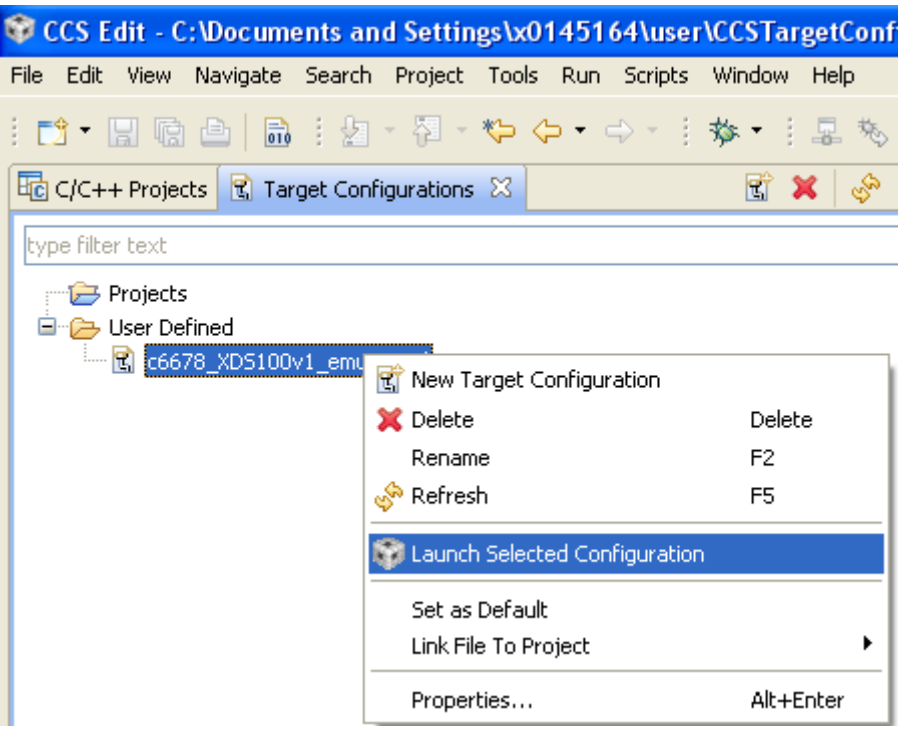

- Switch to target configuration window
- Right-click on c6678\_XDS100v1\_emu.ccxml, select 'launch selected configuration'

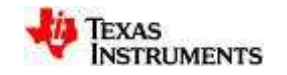

## **Load program and run**

• Group core 0~3

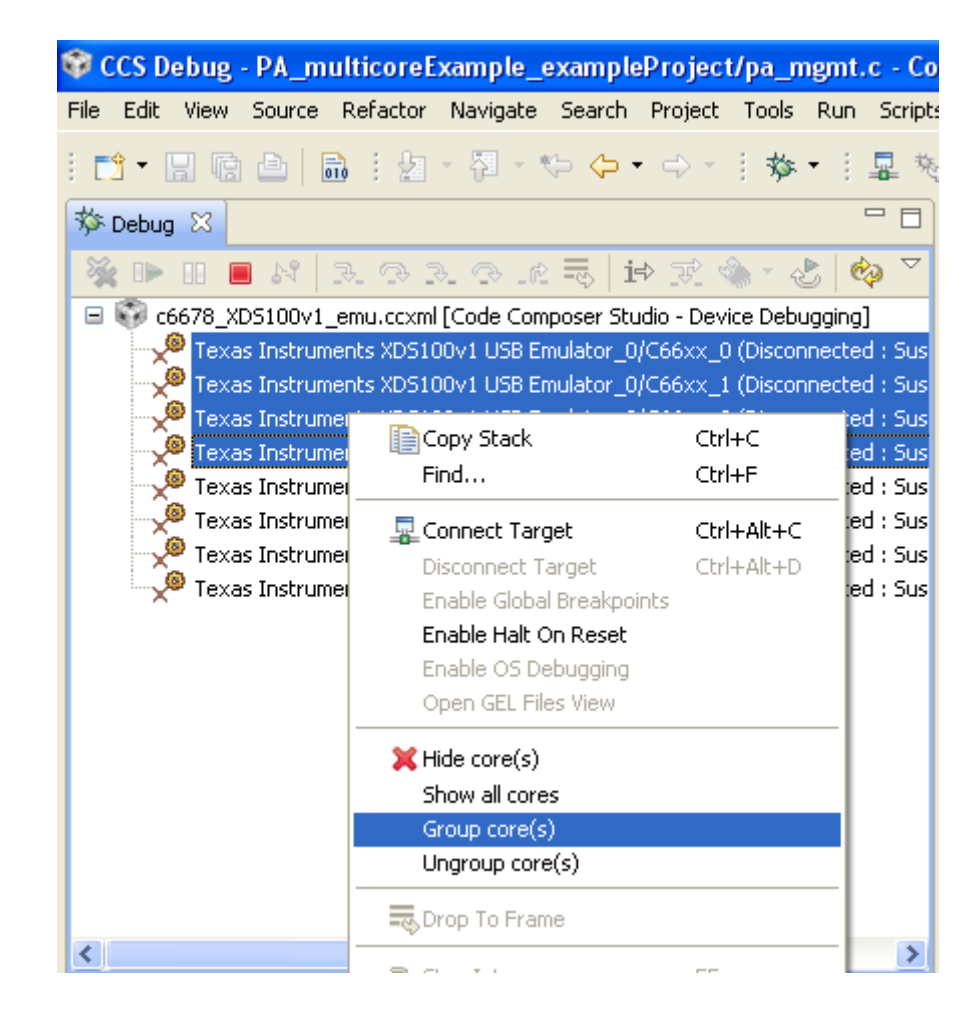

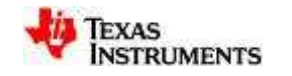

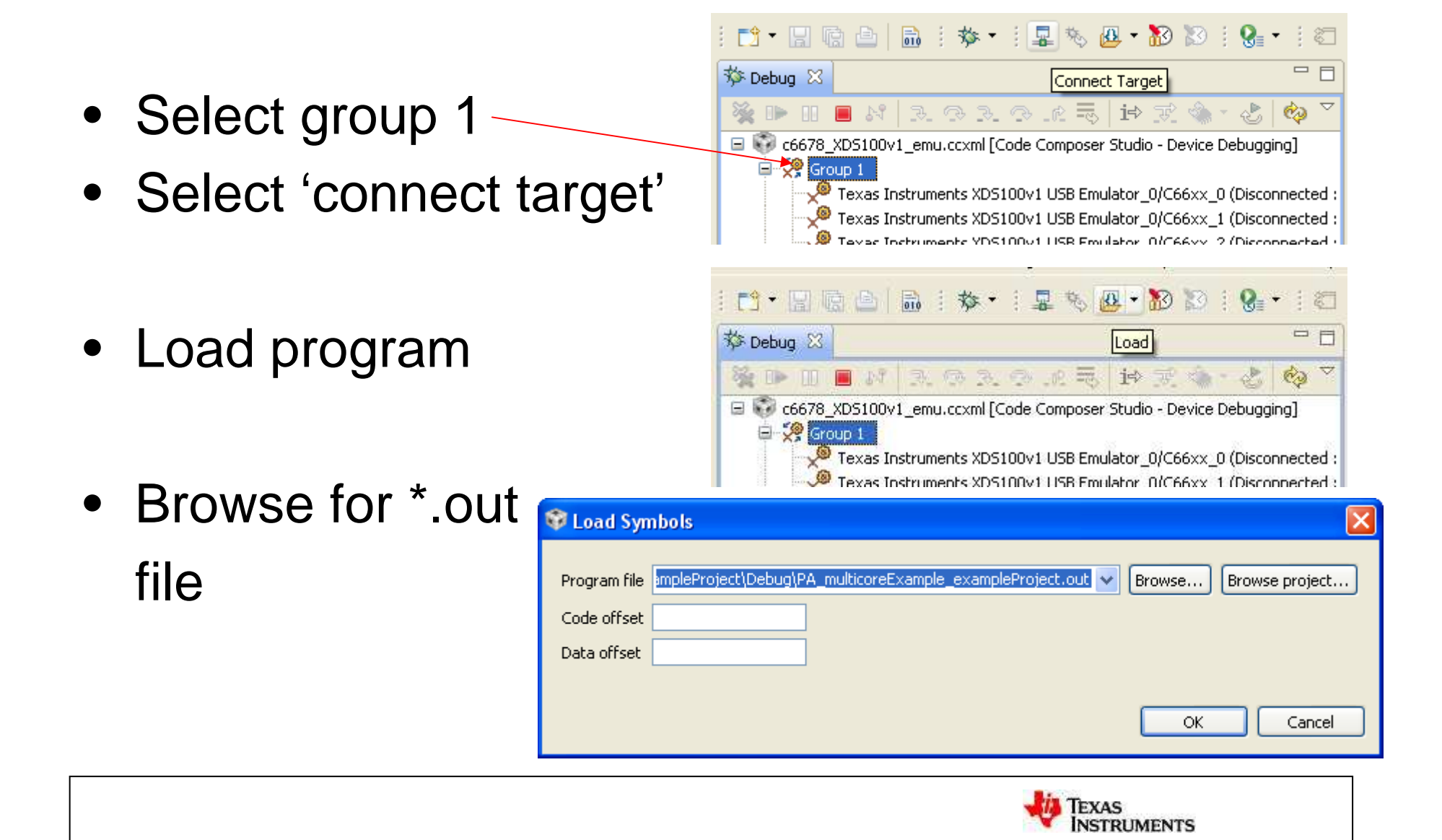

• When program is loaded, Select the 'run' button to execute application on Group 1

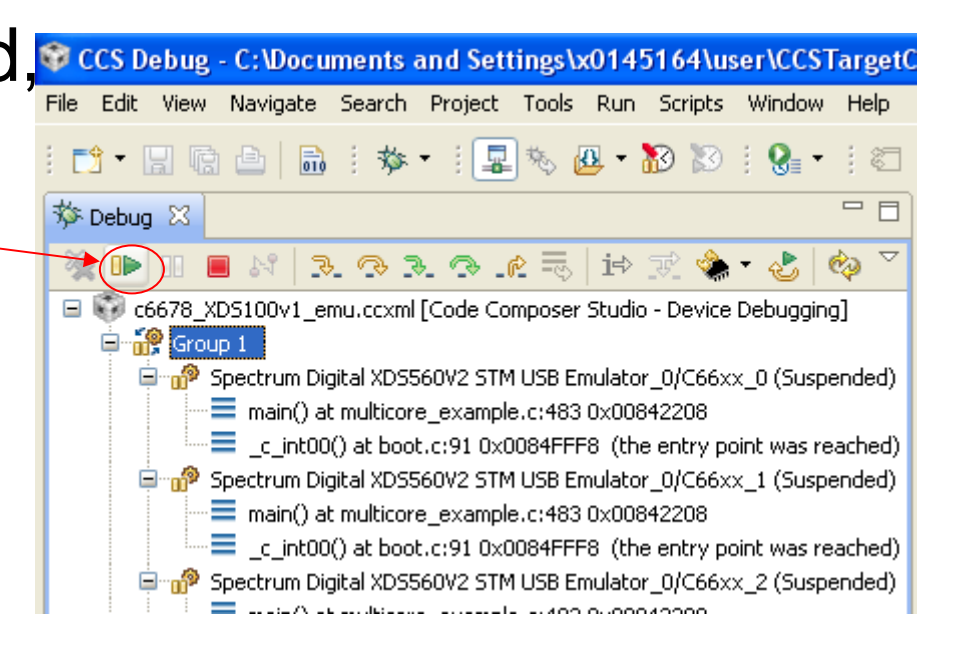

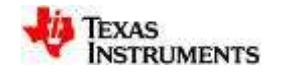

## **Result**

• Open 4 consoles to show 4 cores result together

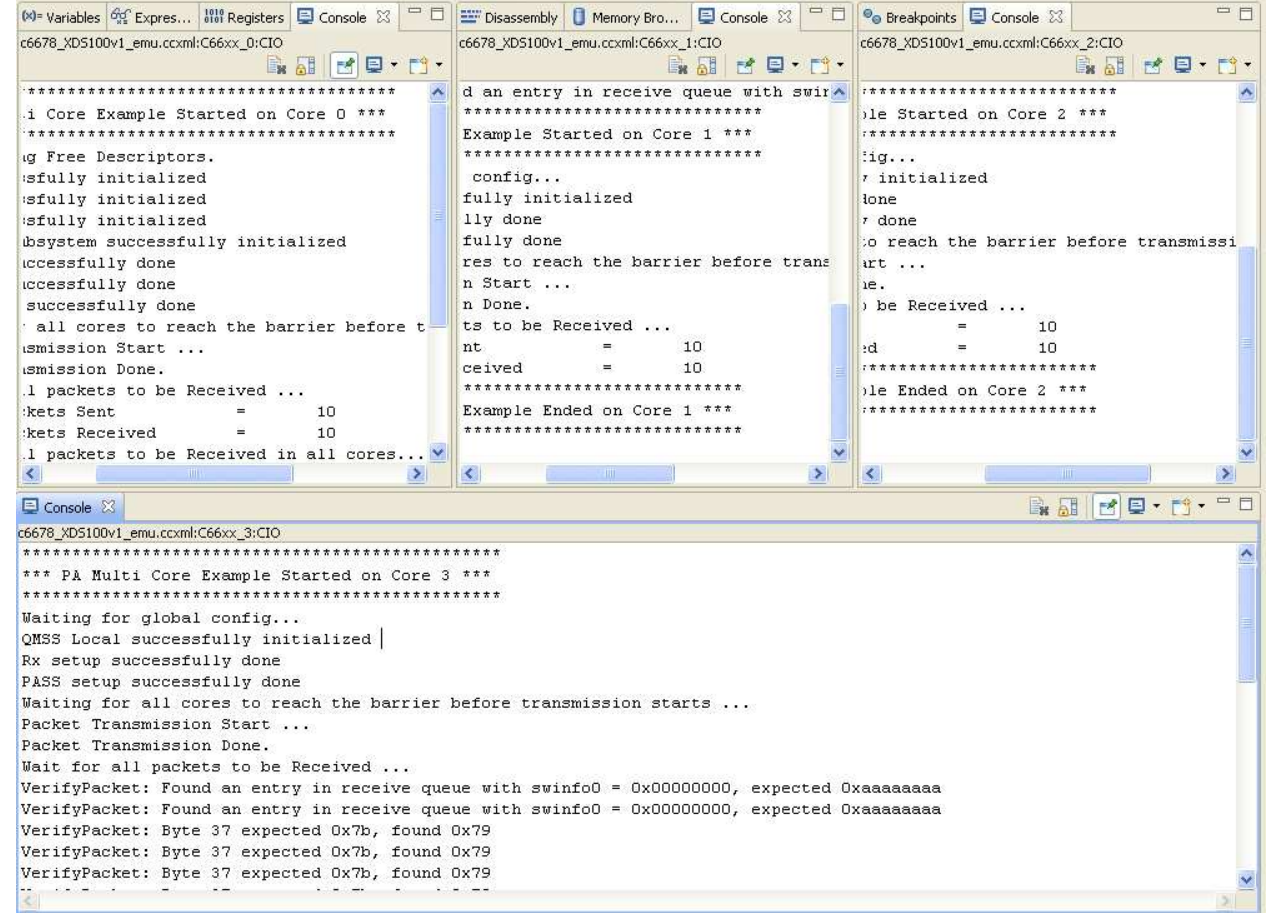

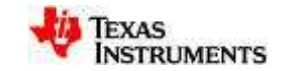

# **Thanks!**

#### August 17, 2011

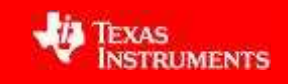